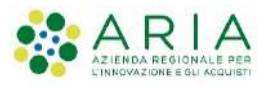

# MANUALE D'USO

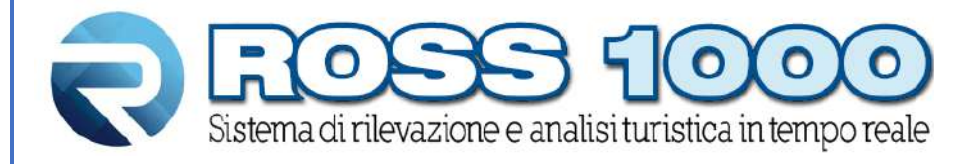

# *Profilo struttura (check-in/check-out)*

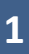

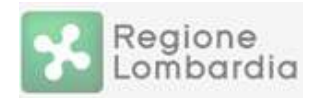

# <span id="page-1-0"></span>SOMMARIO

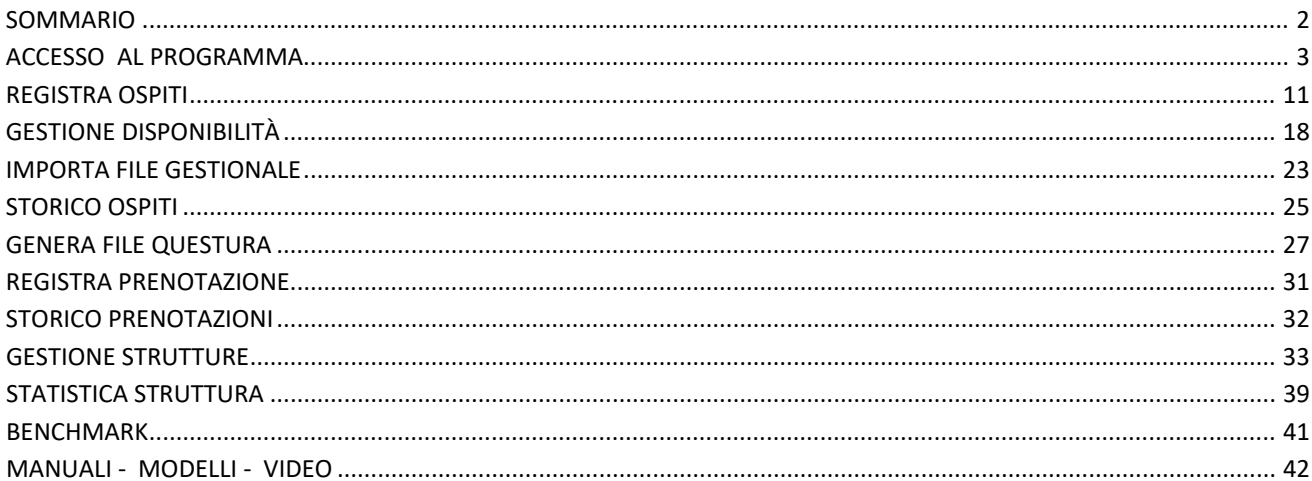

# <span id="page-2-0"></span>**ACCESSO AL PROGRAMMA**

- 
- **1.** Collegarsi tramite un browser Internet aggiornato alle ultime versioni:
	- Google Chrome
	- Mozilla Firefox
	- Internet Explorer
- **2.** Digitare o copiare l'indirizzo seguente: <https://www.flussituristici.servizirl.it/> Cliccando su "Vai all'Applicazione" l'utente viene indirizzato alla pagina di Login di Ross 1000.

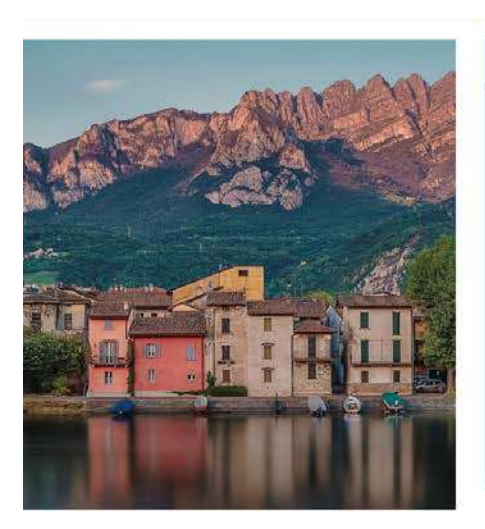

#### **GESTIONE DEI DATI TURISTICI**

Il servizio GESTIONE DEI DATI TURISTICI è lo strumento riservato alle<br>Strutture Ricettive lombarde per ottemperare ai debiti informativi nei confronti di ISTAT per quanto riguarda le rilevazioni Movimento dei clienti negli Statistico reazionale (mestri) (art 7, Duga, n. 322/1969) e di Regione<br>Lombardia per quanto previsto all'art 38 comma 8 della LR 27/2015.<br>Successivamente, PoliS-Lombardia in qualità di organo intermedio di rilevazione provvede all'invio dei dati raccolti a ISTAT secondo la modulistica prevista (Mov/C e allegato 7, modello CTT4).

- Par ricevara assistanza
- · Mail: info-flussituristici@anaspa it
- · Numero verde: 800.070.090

Consulta le FAQ per Turismo 5: scarica

#### ACCESSO A TURISMO 5

Il servizio "Turismo 5" è attivo per l'aggiornamento dell'anagrafica delle<br>strutture ricettive e per l'inserimento dei flussi turistici a partire dal 18/01/2018

L'accesso a TURISMO 5 è consentito tramite:

- · Il Sistema Pubblico di Identità Digitale CNS/SPID: per avere maggiori dettagli su come richiedere le credenziali SPID cliccare qui
- · Usemame e password; per richiedere le credenziali di accesso compliare il modulo ed inviario all'ufficio provinciale di competenza.<br>Compilare il modulo ed inviario all'ufficio provinciale di competenza. modulo di richiesta

Nel caso in cui la struttura sia già in possesso delle credenziali di<br>"New Turismo" è possibile riutilizzarle anche in "Turismo 5".

Vai a TURISMO 5

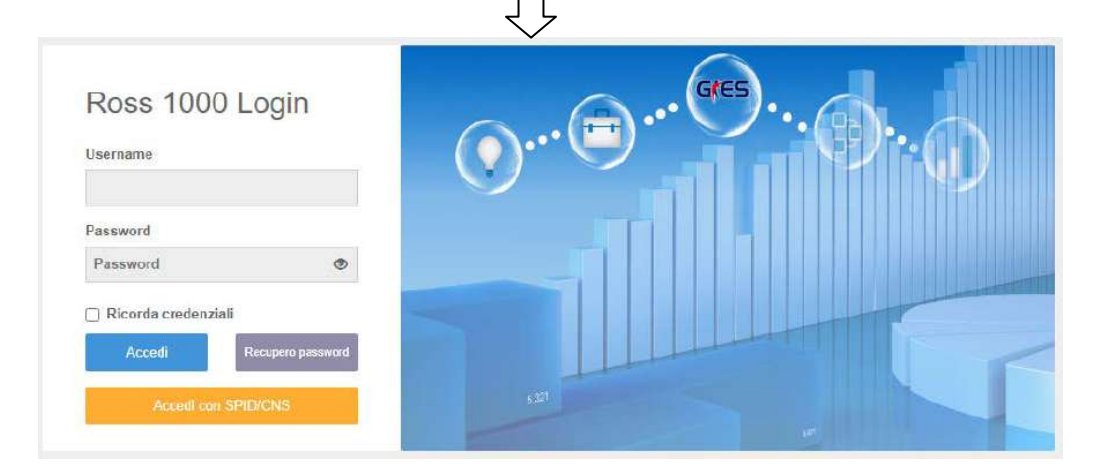

Le possibilità di accesso a Ross 1000 sono due:

**IPOTESI A:** *L'Utente* ha già un account non personale, accede col metodo tradizionale inserendo le credenziali in possesso.

**IPOTESI B:** *L'Utente* ha credenziali SPID/CNS, accede tramite il sistema di Identity Provider del cittadino (IdPC).

## **IPOTESI A:**

Inserire "Username" e "Password" in possesso e cliccare su "Accedi".

È possibile inoltre richiedere le credenziali personali compilando l'apposito modulo ed inviandolo all'ufficio provinciale di competenza.

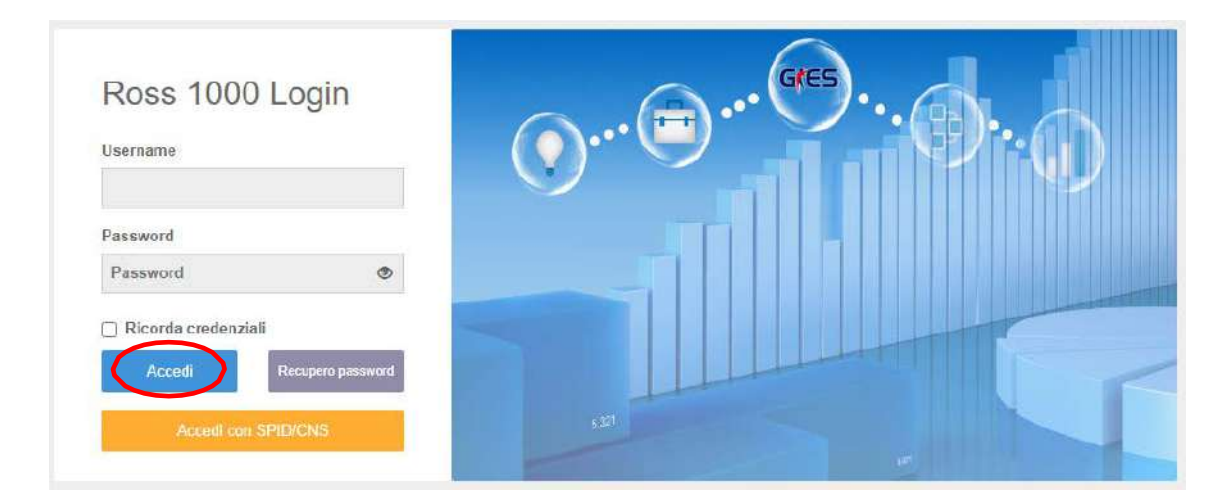

Accettare in seguito il messaggio per il trattamento dei dati sensibili.

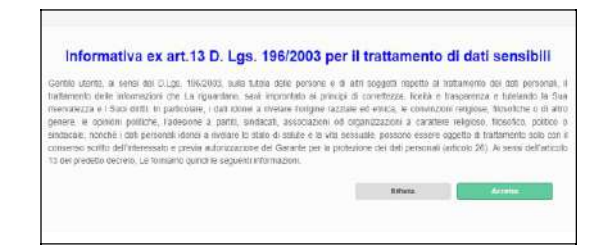

Nel caso in cui l'*Utente* abbia dimenticato la password può cliccare il pulsante **"Recupero password".**  Viene chiesto di specificare un indirizzo mail valido ed il nome utente, verrà così inviata una comunicazione con il link che permetterà di crearne una nuova.

È consigliabile salvare le credenziali e permettere l'accesso immediato, spuntando il check "Ricorda credenziali".

#### **IPOTESI B:**

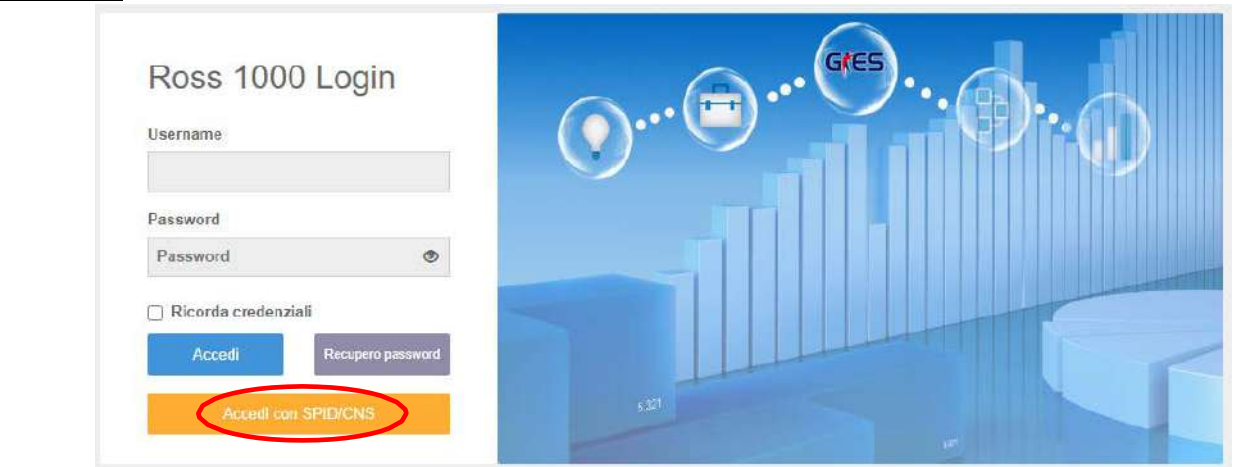

Cliccare su "**Accedi con SPID/CNS**". L'*Utente* viene indirizzato alla pagina di autenticazione per identificarsi tramite IdPC.

Selezionare una delle due autenticazioni a seconda delle credenziali in possesso.

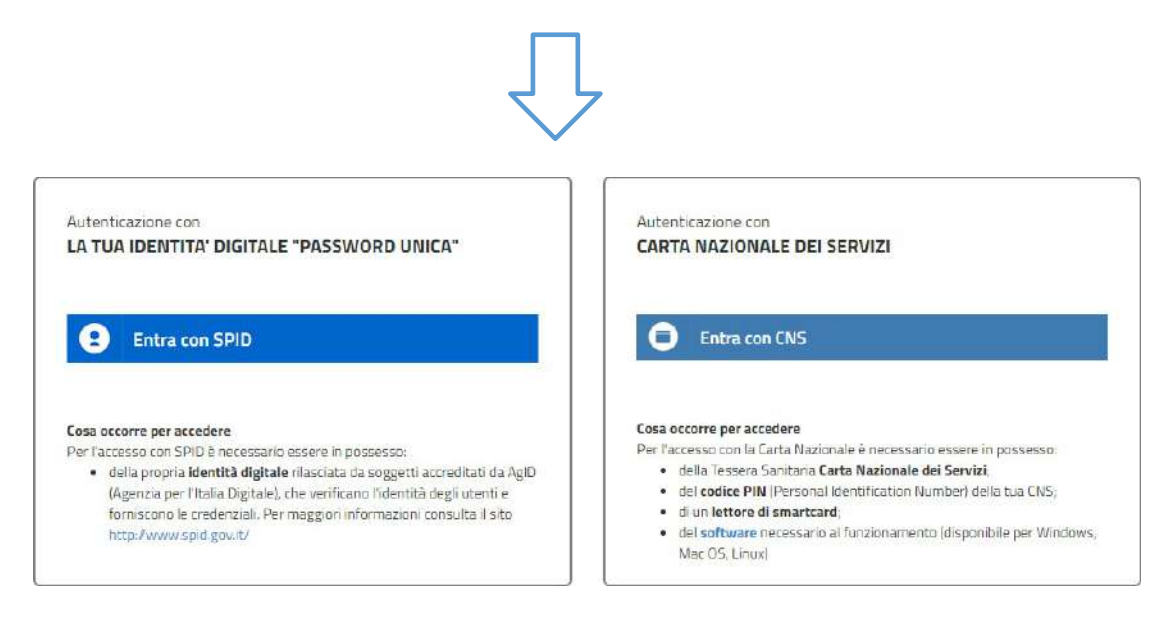

Accettare in seguito il messaggio per il trattamento dei dati sensibili.

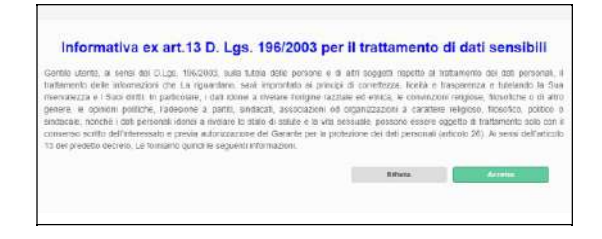

# *B.1. INSERIMENTO STRUTTURA E REGISTRAZIONE DEL RAPPRESENTANTE LEGALE/TITOLARE DELLA STESSA*

Al primo accesso compare il seguente messaggio:

Dopo aver inserito il Codice regionale, l'*Utente* deve richiede l'associazione come gestore della struttura, poi cliccare "*Collega".*

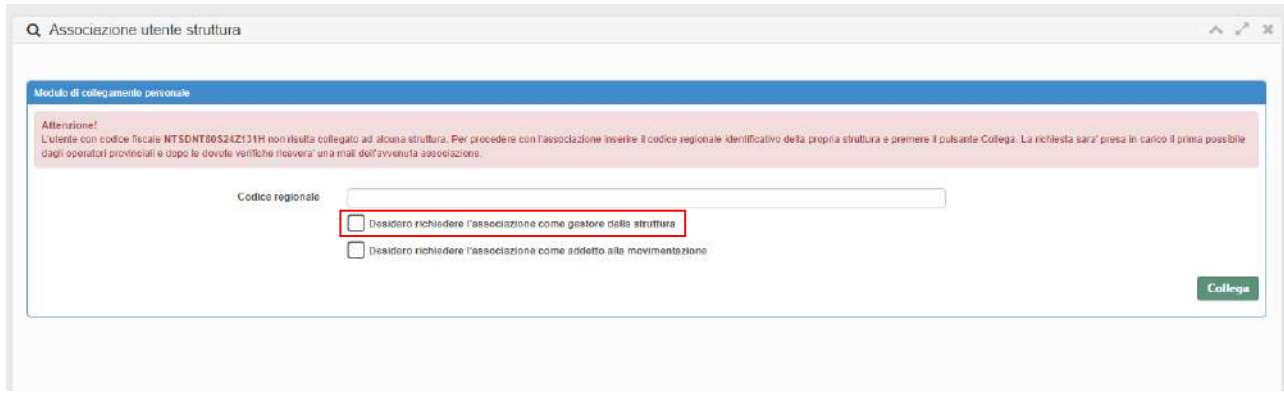

Successivamente possono verificarsi due casi.

# **CASO 1: ASSOCIAZIONE AUTOMATICA DELL' UTENTE ALLA STRUTTURA**

Il sistema riconosce l'utenza IdPC come validata e ottiene un riscontro positivo con il CF del legale del rappresentante/titolare contenuto in anagrafica.

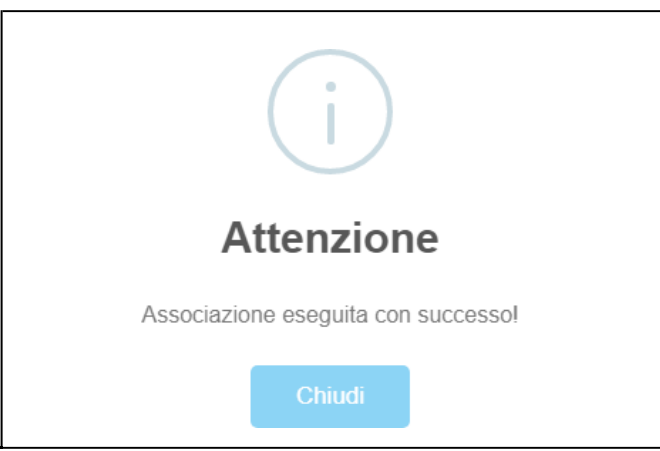

L'Utente viene quindi abilitato automaticamente alla struttura ed entra direttamente in Ross 1000.

### **CASO 2: RICHIESTA DI ABILITAZIONE COME GESTORE DELLA STRUTTURA DA PARTE DELL'UTENTE**

Una volta che l'Utente ha richiesto l'associazione alla struttura compare il seguente messaggio:

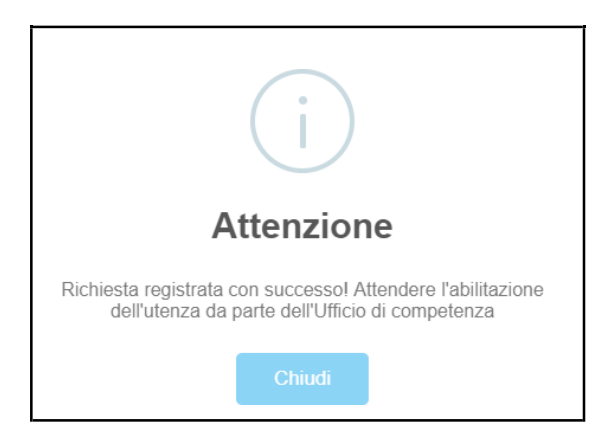

Successivamente è possibile visualizzare il riepilogo della richiesta:

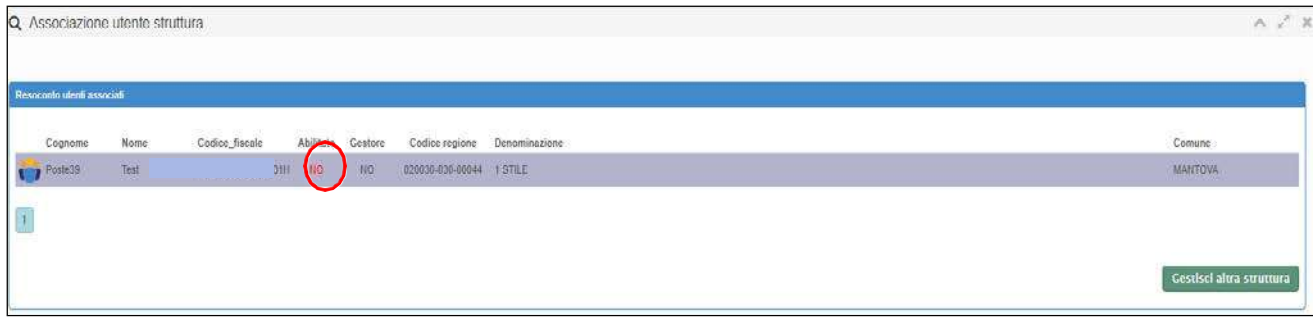

Non appena abilitato, l'Utente riceverà la seguente comunicazione per e-mail:

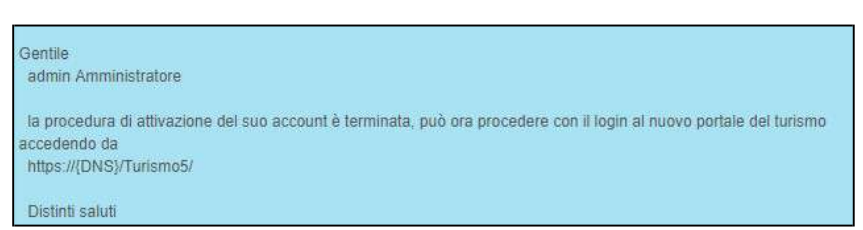

Ed entrando nel suo profilo, attraverso la sezione di benvenuto in alto a destra, ha la possibilità di visualizzare il resoconto degli utenti associati alla propria struttura.

Da questa finestra è possibile inoltre richiedere l'accesso ad altre strutture ricettive, (gestisci altra struttura) oltre quella selezionata al primo accesso.

**7**

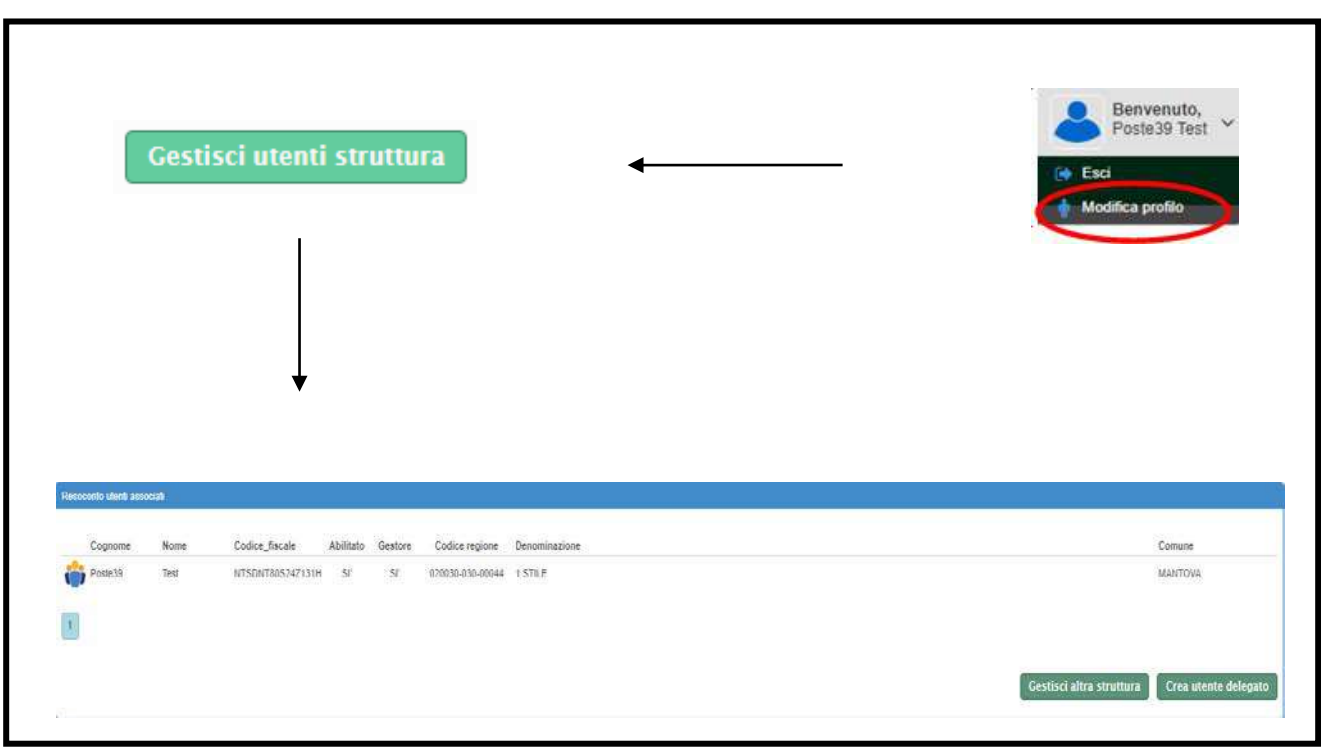

Come la precedente, le eventuali ulteriori richieste di abilitazione saranno soggette a validazione.

# *B.2. GESTIONE DEI DELEGATI:*

# **CASO 1: IL GESTORE CREA IL DELEGATO ADDETTO ALLA MOVIMENTAZIONE DELLA PROPRIA STRUTTURA.**

Cliccare sul logo in alto a destra del proprio Utente <sup>Modifica</sup> profilo.

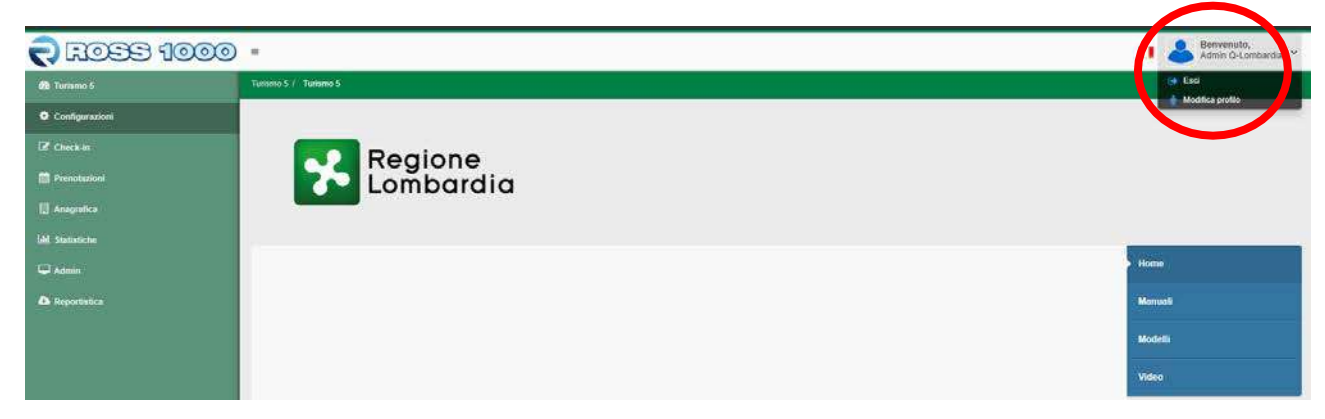

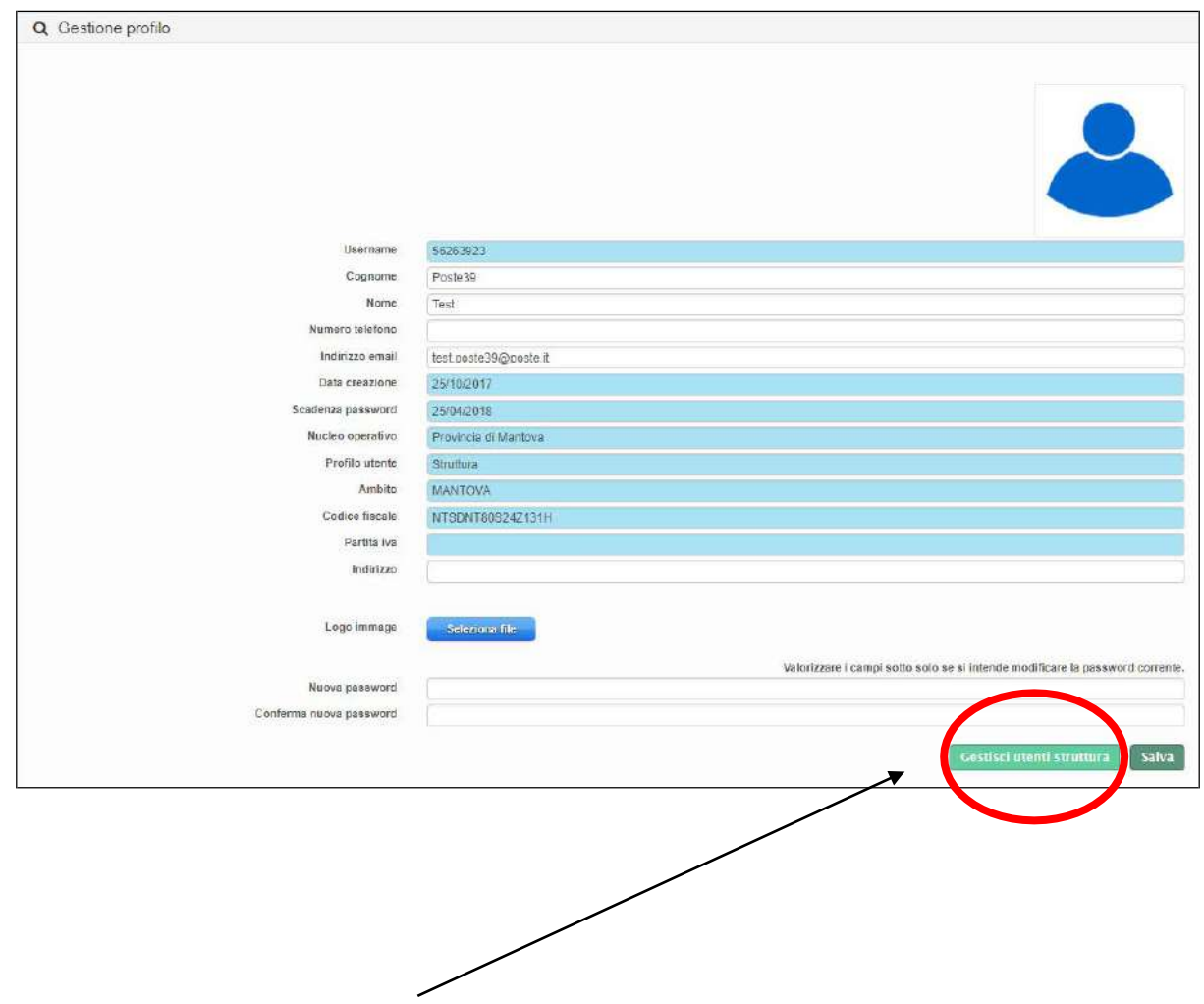

Cliccare su "Gestisci utenti struttura"

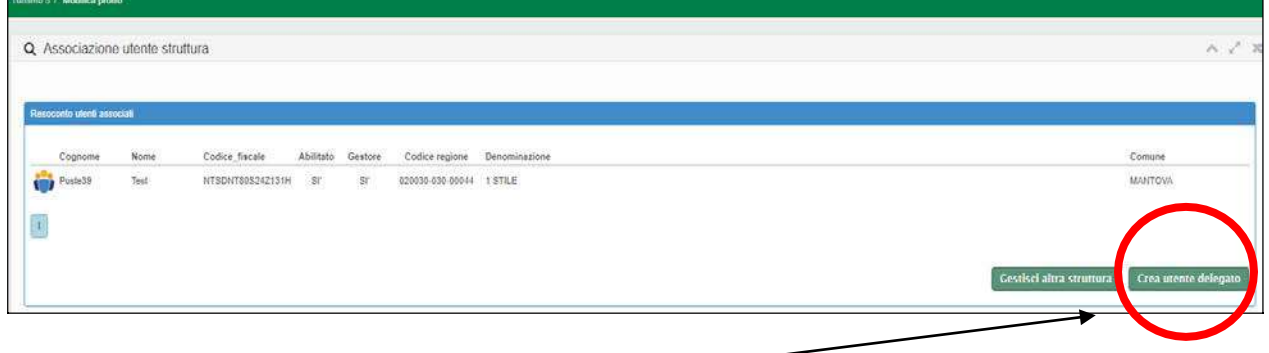

Cliccare "crea Utente delegato"

Immettere il codice fiscale della persona da incaricare e specificare per quale struttura deve operare. Cliccare infine "Collega".

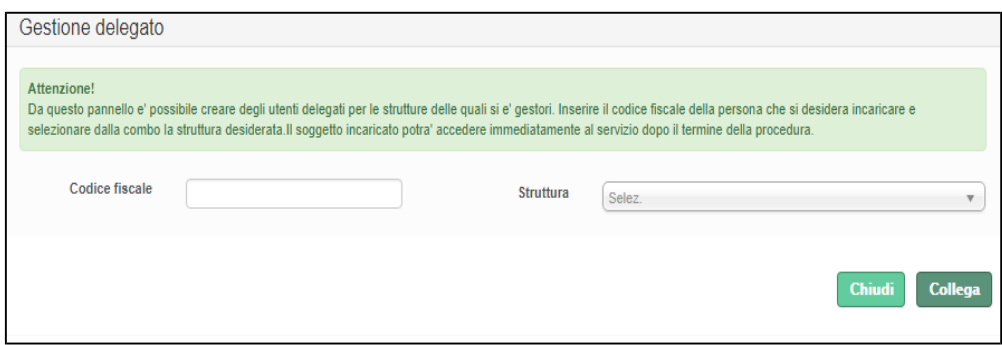

Una volta che il delegato è associato alla struttura compare direttamente nella finestra di resoconto degli utenti associati, senza bisogno di alcuna validazione.

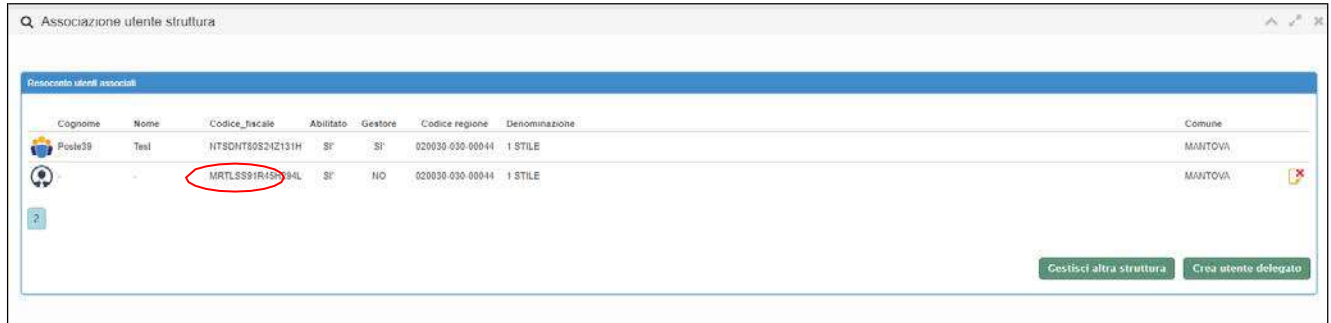

Al secondo accesso il delegato entrerà immediatamente nell'applicativo.

# **CASO 2: IL DELEGATO RICHIEDE L'ACCESSO COME ADDETTO ALLA MOVIMENTAZIONE**

In questo secondo caso il delegato entra con il suo Utente IdPC e richiede di essere associato ad una struttura come addetto alla movimentazione.

Come nel caso del gestore, il delegato dovrà attendere l'abilitazione da parte dell'Ufficio competente; quest'ultimo, una volta verificata l'identità del delegato, lo abiliterà attraverso l'apposita sezione.

# *CHECK-IN*

# <span id="page-10-0"></span>**REGISTRA OSPITI**

Questa sezione consente di effettuare la trasmissione del movimento turistico tramite l'inserimento manuale di ospiti, assolvendo così l'obbligo della comunicazione ai fini ISTAT.

Cliccare il menù a sinistra check-in – registra ospite

Si aprirà la seguente maschera che dovrà essere compilata in tutte le sue parti, cominciando da sinistra verso destra in senso orizzontale.

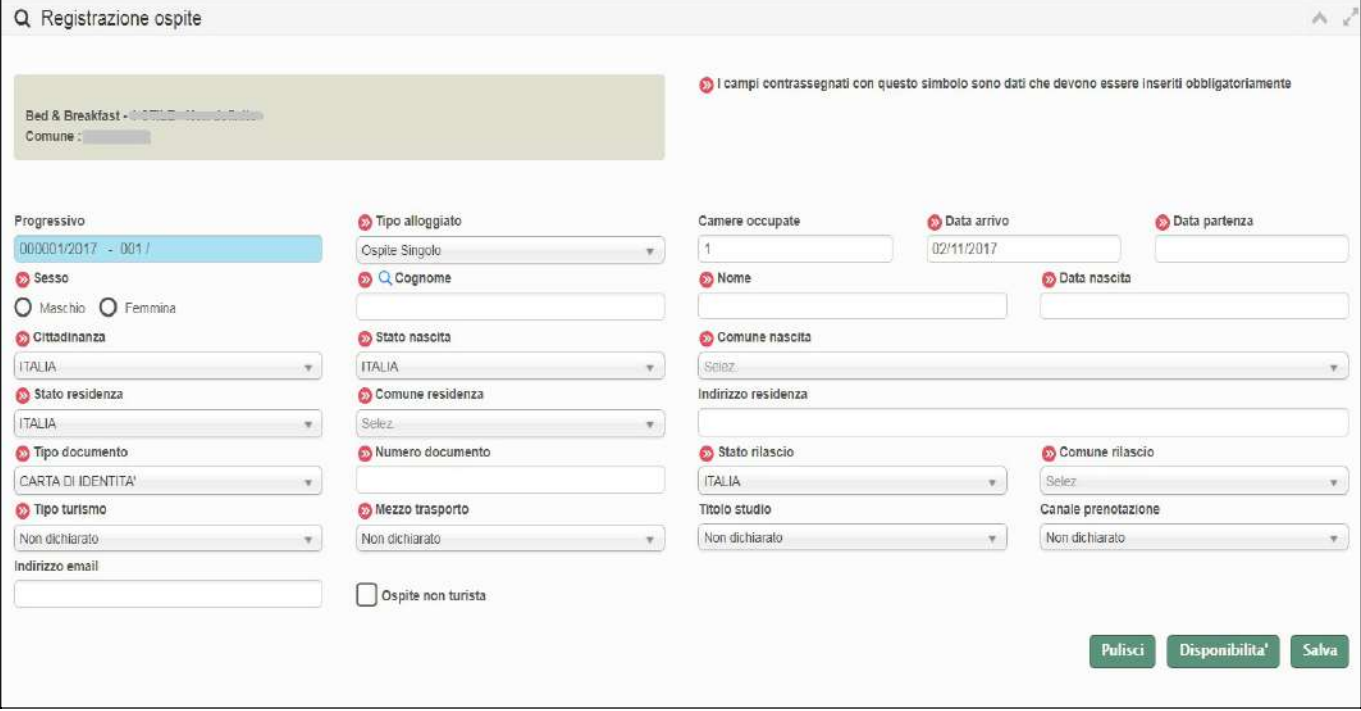

Di seguito riepiloghiamo le singole parti di cui è composta la maschera:

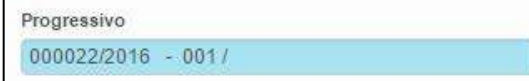

- **1.** E' un numero progressivo generato automaticamente dalla procedura, non è modificabile
- **2.** Selezionare la tipologia di alloggiato tra le seguenti proposte:

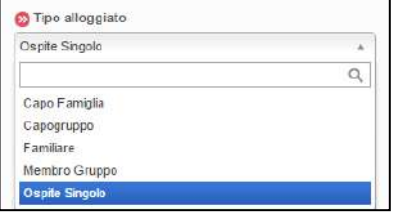

N.B. per vedere l'inserimento di un gruppo vedere n.15 a pagina 15

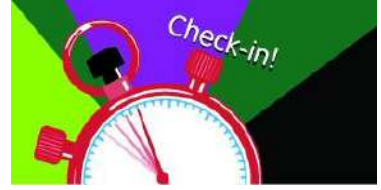

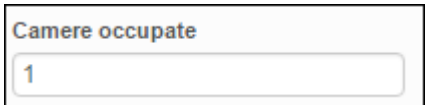

**3.** Di default la procedura propone 1. Nel caso di ospite singolo lasciare invariato. Nel caso di capofamiglia/capogruppo indicare il numero di camere occupate complessivamente dall'intero gruppo/famiglia.

Nel caso in cui vengano registrati due ospiti singoli che pernottano nella medesima camera, lasciare per il primo ospite il numero 1, per il secondo specificare 0 camere occupate.

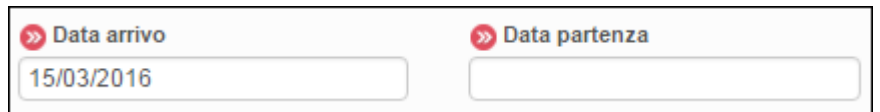

**4.** Inserire la data di arrivo e quella di presunta partenza. Nell'arrivo propone la data odierna di sistema, è possibile variare tale data secondo le proprie esigenze posizionandosi sul campo dedicato, si aprirà così un piccolo calendario in cui selezionare i giorni desiderati. Il programma non prevede controlli sulla data di arrivo o di partenza, è possibile quindi inserire qualsiasi movimento pregresso o con data diversa da quella del giorno di inserimento, purché nell'ambito del periodo di attività dell'utente (assegnato dagli amministratori di sistema). E' inoltre possibile apportare modifiche alla data di ingresso ed uscita qualora ci siano variazioni e/o errate compilazioni, selezionando modificando la scheda interessata.

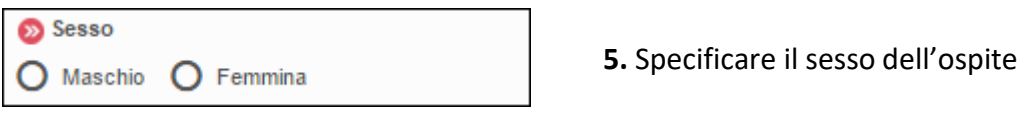

**6.** Inserire i dati anagrafici del cliente: nome, cognome e data di nascita. Per quest'ultimo fare un clic sul campo e digitare direttamente i numeri negli appositi spazi. (l'ospite singolo e il capo gruppo/famiglia devono necessariamente essere maggiorenni).

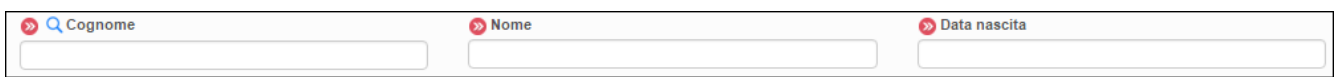

**7.** E' inoltre possibile per snellire la procedura trovare un ospite registrato in precedenza, scrivendo il cognome nell'apposito spazio e ricercandolo tramite la lente.

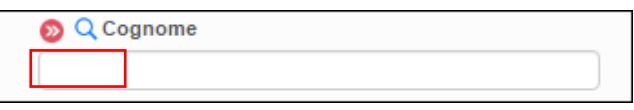

Il risultato della ricerca verrà mostrato in alto a destra, nel caso corrispondano più persone, selezionare

quella interessata.

Verrà così compilata in parte la maschera di registrazione e basterà solo integrare i dati mancanti e/o variati per concludere l'operazione.

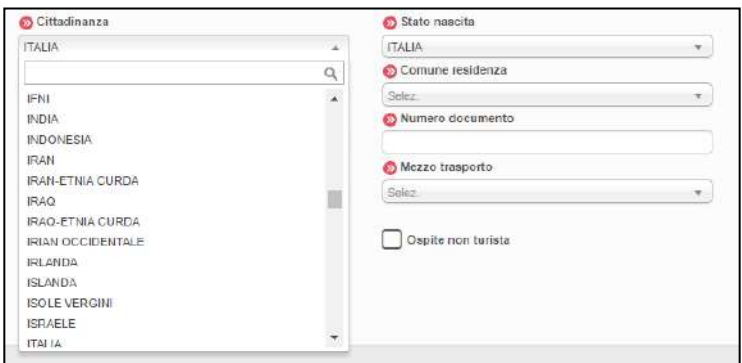

**8.** Indicare la Cittadinanza e lo Stato di nascita; Di default il programma propone Italia.

Se il cliente è straniero è sufficiente un clic nello spazio di scrittura ed il sistema aprirà un menù con l'elenco delle nazioni da cui è possibile scegliere quella desiderata, in alternativa, digitare le prime lettere del paese di provenienza e verranno filtrate le nazioni corrispondenti alla digitazione.

Compilare allo stesso modo anche "Stato di Residenza," e "Stato di rilascio documento", quest'ultimo richiesto solo per ospiti singoli o capi gruppo/famiglia.

In caso di clienti italiani, occorre sempre specificare il comune di nascita, di residenza e di rilascio del documento (se ospite singolo o capogruppo/famiglia), compilabili con le modalità sopra descritte per le nazioni.

Qualora si voglia, aggiungere l'indirizzo di residenza, che a differenza degli altri è un campo descrittivo opzionale.

Per visionare l'elenco dei Comuni e Nazioni accettati dal sistema e uniformati con la questura è possibile consultare le tabelle messe a disposizione dalla polizia di stato, accedendo al portale "alloggiati web" => supporto tecnico / manuali / tabelle di codifica per il file precompilato, oppure all'indirizzo https://alloggiatiweb.poliziadistato.it/PortaleAlloggiati/TechSupp.aspx

Si noti che per la residenza dei paesi europei è possibile compilare le aree NUTS, ovvero l'equivalente delle regioni (NUTS 2) e province (NUTS 3), al seguente indirizzo per una consultazione ci sono le tabelle dati https://www.gies.it/Turismo/nuts-gies2020.zip

Scegliendo ad esempio come stato "Francia" è possibile selezionare la relativa regione e volendo il distretto di residenza.

La selezione NUTS2/NUTS3 è del tutto facoltativa.

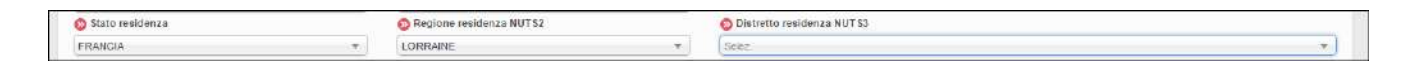

**9.** Indicare il documento di identità presentato.

Scegliere quindi dal menù a tendina tra i documenti di riconoscimento validi.

Per agevolare la ricerca le prime proposte propongono i tipi di documento più utilizzati. Inserire poi il numero del documento.

Ricordiamo che per i familiari e membri di gruppo questi campi non sono richiesti.

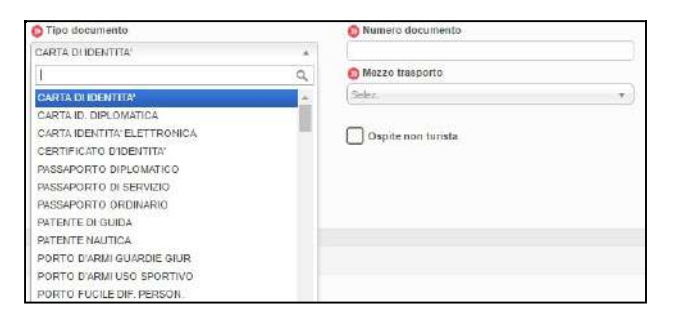

**10.**I campi "Tipo turismo" e "Mezzo trasporto" sono informazioni utili per definire il target di turisti che frequentano il territorio, entrambi prevedono un menù a tendina dal quale selezionare l'informazione.

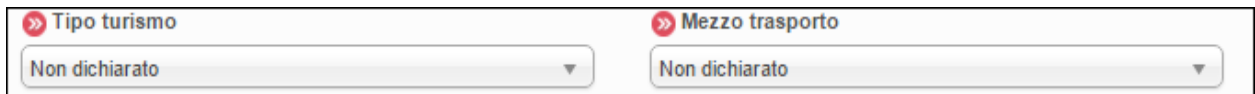

**11.**Il "titolo studio" e il "canale prenotazione" danno un valore aggiunto alle informazioni raccolte per l'indagine statistica ma sono assolutamente facoltativi, composti sempre da un menù a tendina e da suggerimenti da scegliere.

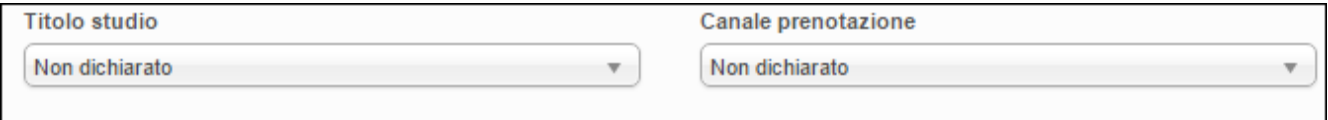

**12.**E' inoltre possibile qualora lo voglia comunicare, inserire l'indirizzo e-mail della persona ospitata per inviare pubblicità ed offerte della propria struttura

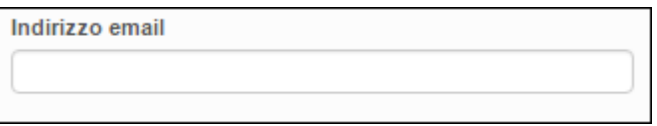

**13.**Spuntare invece il suddetto pulsante se l'ospite soggiorna per motivi diversi dal turismo. Per "non turisti" si intendono: le persone che

utilizzano l'esercizio ricettivo come residenza permanente (più di un anno), prestatori d'opera alle dipendenze di un datore di lavoro residente nel comune dove è localizzato l'esercizio, ospiti della struttura in emergenza abitativa a causa di calamità naturali, rifugiati, etc. Sono invece "turisti" coloro che soggiornano per affari, studio, malattia, pellegrinaggio etc.

Si ricorda inoltre che tali ospiti non vengono conteggiati ai fini statistici, quindi in gestione disponibilità la camera non risulterà occupata.

**Salva 14.** Confermare la compilazione di tutta la maschera conil pulsante Ad inserimento avvenuto comparirà un messaggio di conferma o nel caso di errori verranno segnalati.

**15.** Si riporta di seguito l'esempio di caricamento per un gruppo di persone o famiglia:

Ospite non turista

- **Inserire come primo elemento il capogruppo/capofamiglia** selezionabile dal menù a tendina "tipo alloggiato"
- Al capo vanno assegnate il numero di camere totali che l'intero gruppo/famiglia andrà ad occupare
- Una volta compilata la maschera del capo salvare con l'apposito pulsante.
- Inserire di seguito tutti i membri che compongono il gruppo facendo una registrazione per ognuno, in questo caso scegliere come "tipo alloggiato" **membro di gruppo/familiare**
- Selezionare dal menù a tendina che comparirà al di sopra, il capo di riferimento se inserito in successione sarà il primo della lista altrimenti bisognerà scorrere l'elenco dei capi per trovarlo.
- Per velocizzare il caricamento le informazioni relative alla residenza, cittadinanza, nascita e date del soggiorno vengono ereditate dal capo, vanno comunque modificate quando variano. Compilare il resto della maschera e salvare.
- Ripetere questa operazione per tutti i membri del gruppo/famiglia.
- Facciamo presente che per i membri/familiari non vengono richiesti gli estremi del documento di riconoscimento, in quanto fa fede quello presentato dal capogruppo/capofamiglia, è però obbligatoriamente richiesto per attestarne l'identità

• Inoltre se il gruppo o i singoli componenti sono già stati inseriti in precedenza nel portale, è possibile ricercarli tramite la funzione "cerca ospite" disponibile nel campo "cognome"

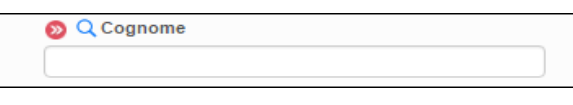

(inserendo le prime tre lettere e cliccando sulla lente, in alto a destra, verranno proposti i risultati trovati).

L'ospite correttamente inserito, verrà immediatamente visualizzato al di sotto, tra la lista degli ultimi ospiti caricati con la possibilità di modificare, cancellare o scaricare l'informativa e il consenso privacy da far firmare all'ospite per avere il consenso al trattamento dei dati personali, oltre quanto stabilito dall'adempimento di Pubblica Sicurezza.

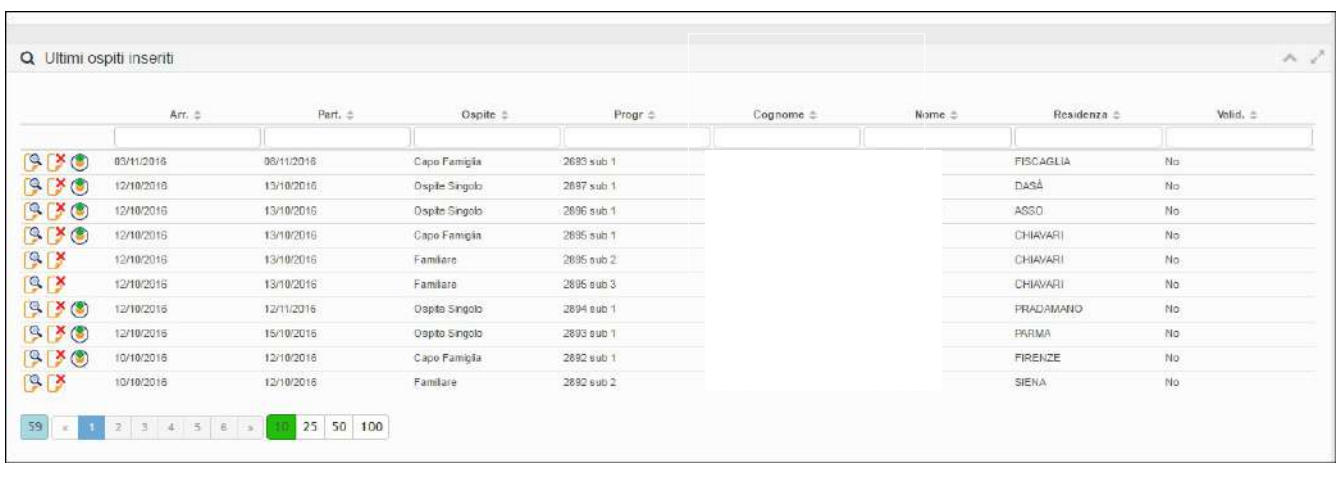

È possibile ripulire tutti i campi compilati con il pulsante  $\Box$  Pulisci per avviare una nuova registrazione.

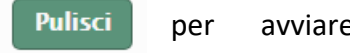

Con il pulsante **in ulta controllata** invece si verrà reindirizzati alla maschera di gestione dell'attività

di apertura/chiusura della struttura (calendario).

**ATTENZIONE**: in fase di impianto, cioè quando si inizia ad utilizzare il sistema, **oppure qualora non si intenda utilizzare la funzione di generazione file Questura**, per snellire la procedura di caricamento, i dati personali degli ospiti possono essere compilati con dati fittizi, come nell'esempio di seguito, che evidenzia in rosso i soli dati effettivamente richiesti dall'indagine statistica:

- **Tipo alloggiato**: quello corrispondente
- **Camere occupate**: quelle complessive effettivamente occupate dall'ospite o gruppo/famiglia
- **Data di arrivo**: quella effettiva
- **Data di partenza**: quella effettiva
- **Sesso**: quello effettivo
- **Cognome**: un carattere qualsiasi (p.es. A) qualora il dato reale non sia disponibile
- **Nome**: un carattere qualsiasi (p.es. A) qualora il dato reale non sia disponibile
- **Data di nascita**: una data qualsiasi (p.es. 10/10/1990) qualora il dato reale non siadisponibile
- **Cittadinanza**: ITALIA qualora il dato reale non sia disponibile
- **Stato di nascita**: ITALIA qualora il dato reale non sia disponibile
- **Comune di nascita**: uno qualsiasi qualora il dato reale non sia disponibile
- **Stato di residenza**: quello effettivo
- **Comune di residenza**: quello effettivo per ospiti provenienti dall'Italia, oppure il capoluogo di provincia qualora il dato reale non sia disponibile
- **Tipo documento**: CARTA D'IDENTITA' qualora il dato reale non sia disponibile
- **Numero documento**: un carattere qualsiasi (p.es. 0) qualora il dato reale non siadisponibile
- **Stato di rilascio**: ITALIA qualora il dato reale non sia disponibile
- **Comune di rilascio**: uno qualsiasi qualora il dato reale non sia disponibile

# <span id="page-17-0"></span>**GESTIONE DISPONIBILITÀ**

Ogni volta che si registrano uno o più ospiti **verrà automaticamente** compilata la sezione "gestione disponibilità" della struttura (calendario).

Si avrà quindi in evidenza una panoramica delle camere occupate, indicazioni sull'apertura/chiusura, numero di camere e letti disponibili (dichiarati tramite SCIA) arrivi e presenze, leggibile all'interno di un singolo giorno che compone il calendario con vista mensile.

Di default la il calendario si posizionerà sulla data odierna, sarà possibile muoversi nei mesi precedenti e successivi con i relativi pulsanti oppure selezionare direttamente il mese e l'anno desiderato dal menù a tendina.

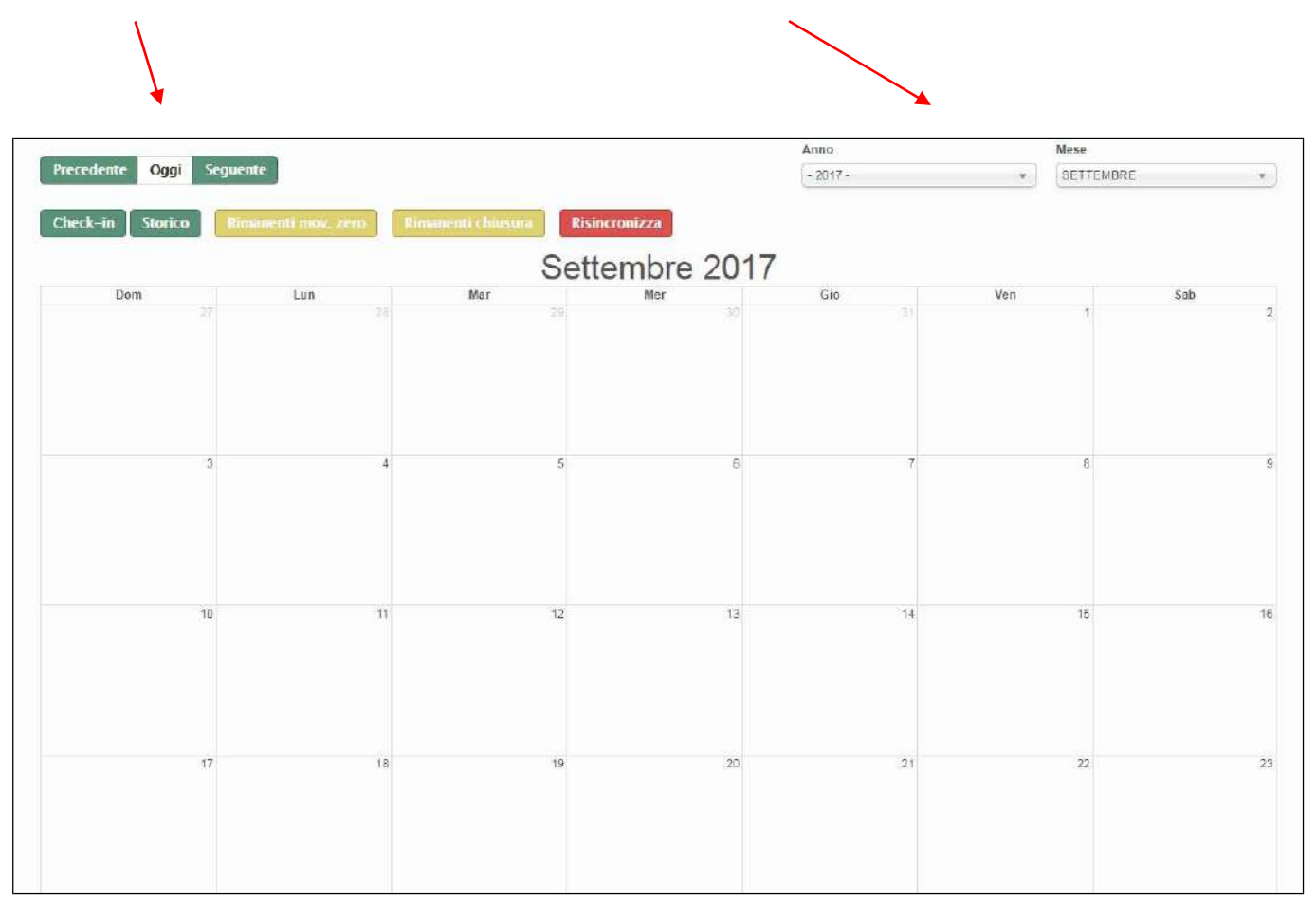

Indicare nel numero di camere e di letti la ricettività totale al netto di eventuali camere temporaneamente inagibili per motivi di ordine vario (riparazioni, occupazione personale, guasto che rende indisponibile l'utilizzo della struttura per ospitalità dei turisti, ecc.).

Se si indica disponibilità camere/letti a zero, vuol dire che la struttura quel giorno è aperta ma non può ospitare a causa di inagibilità di tutte le camere o di occupazione da parte di ospiti non turisti (emergenza abitativa, richiedenti asilo, ecc.).

**La compilazione di questa pagina avviene automaticamente, solo nel caso di struttura chiusa oppure senza movimento va espressamente indicato.**

# **STRUTTURA CHIUSA**

Tutto ciò che viene inserito nel check-in verrà riportato nella griglia del calendario, ad eccezione del **giorno/perido di chiusura** che **dovrà essere espressamente indicato** come indicato di seguito.

**1.** Fare un clic nel calendario sul giorno in questione, si aprirà una finestrea di popup:

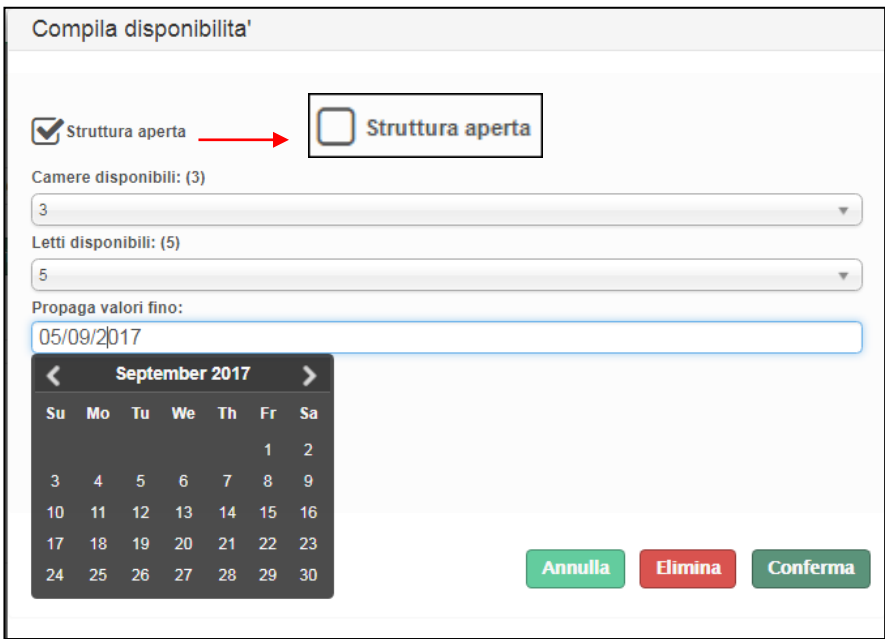

- **2.** Togliere il flag da "struttura aperta" e confermare.
- **3.** Se il periodo di chiusura non si limita ad un solo giorno, ma prosegue, cliccare il campo "propaga valori fino" si aprirà così un piccolo calendario sul quale indicare il giorno di fine chiusura.
- **4.** Confermare il tutto con l'apposito pulsante "conferma".

# **STRUTTURA APERTA MA SENZA MOVIMENTO**

E' consigliato effettuare tale operazione a mese concluso, quando la situazione è definitiva e basterà un click su "**restanti mov. 0**" per compilare tutte le caselle rimaste vuote. Si può comunque inserire mano a mano come indicato di seguito.

**1.** Fare un clic nel calendario sul giorno in questione, si aprirà la seguente schermata

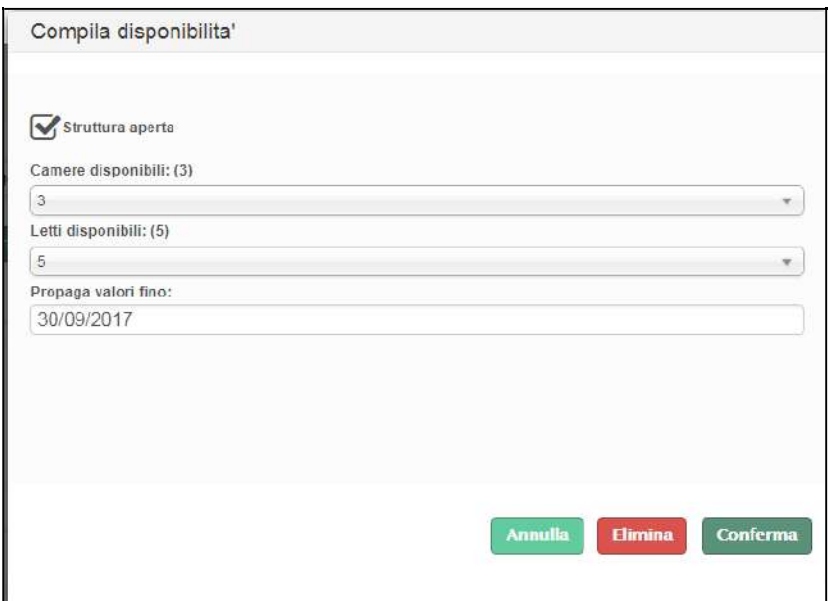

- **2.** Lasciare il flag in "struttura aperta".
- **3.** Se il periodo di movimento zero non si limita ad un solo giorno, cliccare il campo "propaga valori fino" si aprirà così un piccolo calendario sul quale indicare il giorno di fine movimento zero.
- **4.** Confermare il tutto con l'apposito pulsante "conferma".
- **5.** Lasciare invariati i valori di camere disponibili e letti disponibili a meno che non ci siano variazioni temporanee.

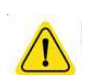

# **E' molto importante che ogni singolo giorno del calendario sia**

**valorizzato**, (che non sia quindi vuoto).

Nel caso in cui alcune caselle rimangano bianche, come mostra l'immagine, specificare una delle seguenti opzioni:

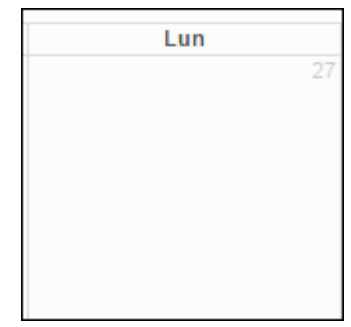

se **non vi sono né arrivati nè presenti** cliccare

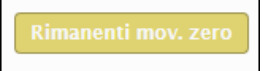

se **la struttura è stata chiusa** cliccare

# In entrambe i casi, i giorni del calendario rimasti incompleti (bianchi) verranno compilati con l'opzione selezionata.

Una piccola legenda è posizionata in cima alla pagina

Struttura aperta con nessuna camera occupata Struttura aperta con occupazione camere non valorizzata [?] Struttura aperta con almeno una camera occupata Struttura chiusa Errore nei valori inseriti

Il diverso colore dei giorni indica uno specifico stato della struttura:

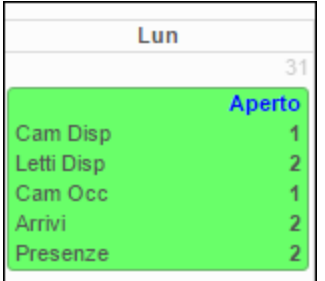

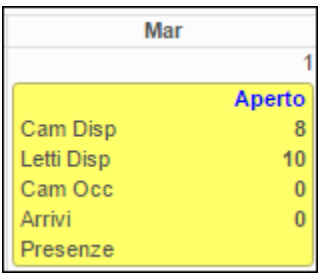

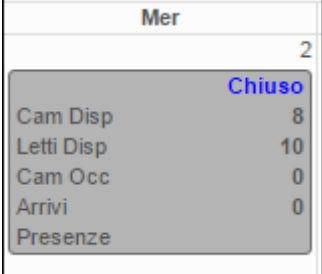

La struttura è aperta ed ha almeno una camera occupata e ospiti presenti

La struttura è aperta ma non ha camere occupate (Movimento zero)

La struttura è chiusa

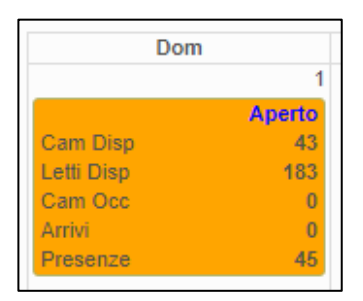

Ospiti presenti con occupazione zero

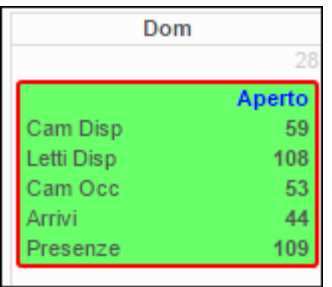

Errore nei valori inseriti

# <span id="page-22-0"></span>**IMPORTA FILE GESTIONALE**

Questa sezione consente di effettuare la trasmissione del movimento turistico per coloro che possiedono un gestionale interno opportunamente abilitato, tramite il caricamento di un file in formato testo (.txt) o .xml, assolvendo così l'obbligo della comunicazione ai fini ISTAT.

- **1.** Cliccare il menù a sinistra check-in importa file gestionale.
- **2.** Nella sezione Upload, si aprirà la pagina che segue:

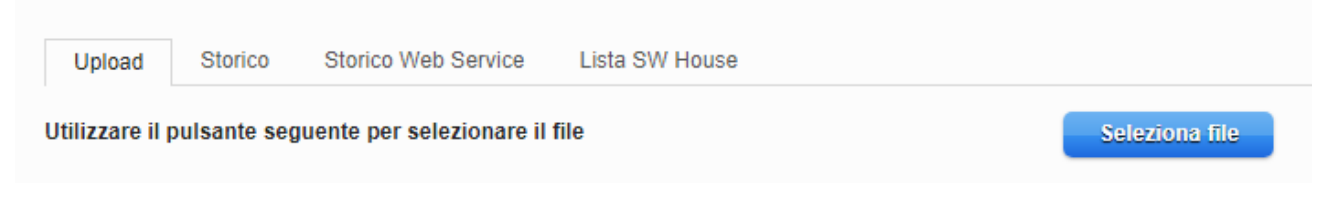

L'elenco di alcune delle aziende che producono formati di esportazione compatibili con la procedura web, è presente nella sezione "Lista SW House".

**3.** Per eseguire il caricamento premere "seleziona file". Il file caricato deve necessariamente avere estensione .txt oppure .xml

Si ricorda che è possibile scaricare il tracciato record utile alle sw house, di entrambe i formati nella homepage alla sezione "manuali".

- **4.** Scegliere il file generato dal proprio gestionale per caricarlo
- **5.** L'elaborazione avviene immediatamente, (il tempo di attesa dipende dalla grandezza del file), apparirà in seguito l'esito della trasmissione con l'indicazione delle posizioni importate correttamente e di quelle eventualmente rigettate.
- **6.** In merito a quest'ultime si vedrà il dettaglio degli errori riscontrati.

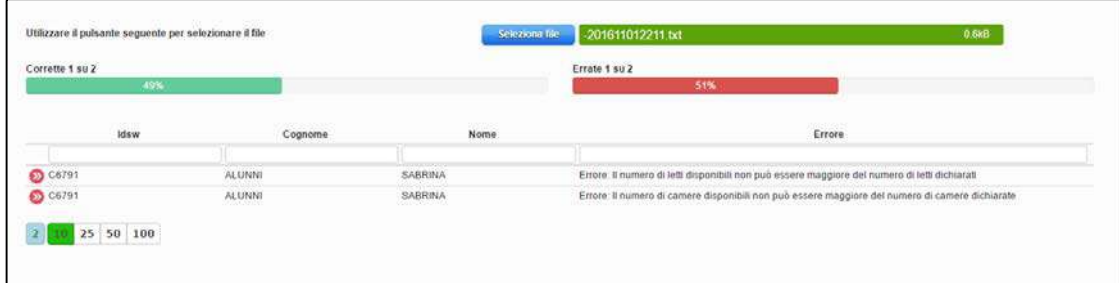

È sempre possibile, se il caricamento ha segnalato errori o se alcuni dati sono stati modificati nel proprio gestionale, ripetere il caricamento dei files già inviati (previa rettifica), proprio per correggere gli errori o aggiornare le posizioni esistenti.

I valori precedentemente inviati verranno sempre sovrascritti con quelli nuovi.

Si ricorda che per visionare l'elenco dei Comuni e Nazioni accettati dal sistema e uniformati con la questura è possibile consultare le tabelle messe a disposizione dalla polizia di stato, accedendo al portale "alloggiati web" supporto tecnico / manuali / tabelle di codifica per il file precompilato, oppure all'indirizzo https://alloggiatiweb.poliziadistato.it/PortaleAlloggiati/Tabelle.aspx

**7.** A fine caricamento con esito positivo, i files importati saranno consultabili nella sezione STORICO, con la possibilità di riscaricare il documento trasmesso.

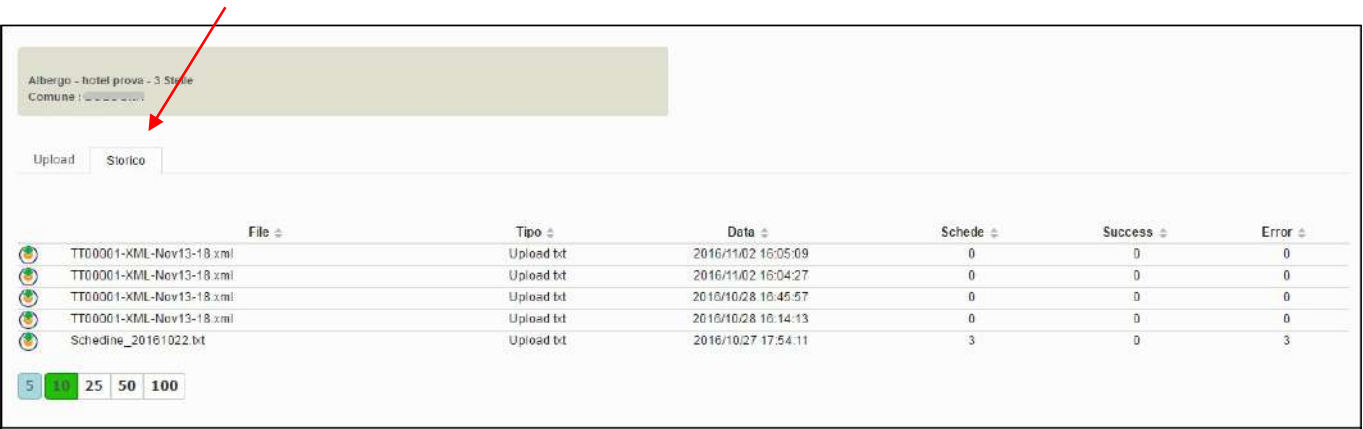

# <span id="page-24-0"></span>**STORICO OSPITI**

Accedendo a questo menù è possibile ritrovare tutti i dati caricati tramite la registrazione di check-in, ed avere così la possibilità di editarli o eliminarli.

**1.** Immettere le date negli appositi spazi per filtrare un determinato periodo (facendo un click sul campo della data si aprirà un piccolo calendario come nella figura sottostante), selezionare poi il tipo di filtro desiderato e infine cliccare il pulsante "filtra".

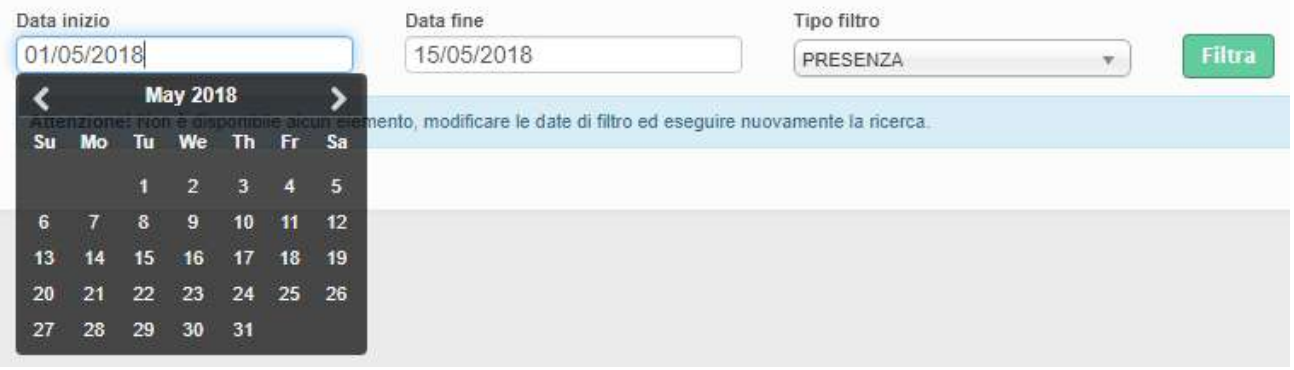

Apparirà così l'elenco di tutti gli ospiti compresi nel periodo indicato.

**2.** Con il pulsante "modifica"  $\|\mathbf{P}\|$  posizionato all'inizio di ogni riga sarà possibile variare l'ospite selezionato.

È possibile variare qualsiasi campo si ritenga necessario ad eccezione del numero progressivo della scheda e la tipologia di ospite (riconoscibili dal colore azzurro). Confermare quindi con "Salva".

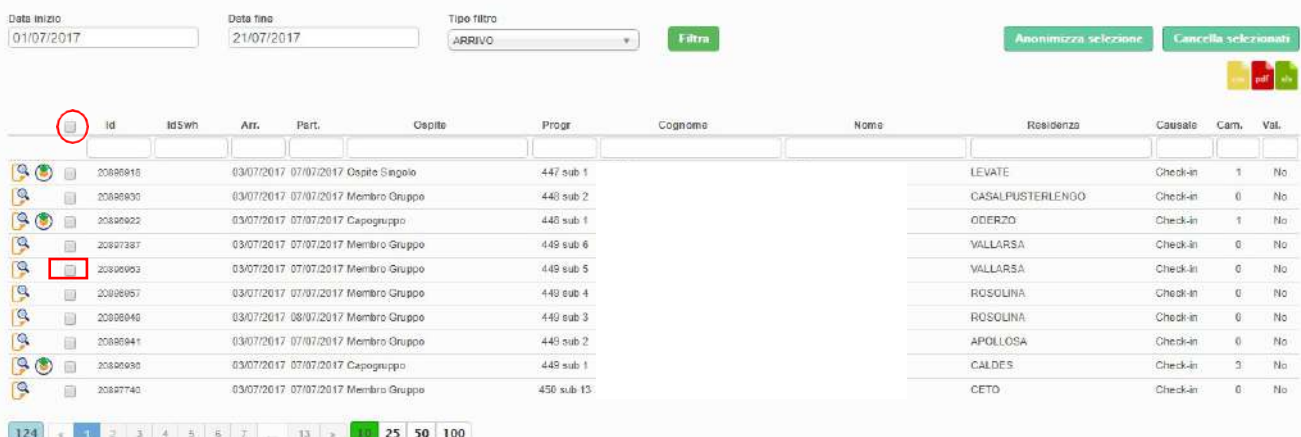

- **3.** Per eliminare invece alcune delle schede inserite, flaggare prima il quadratino corrispondente poi premere il pulsante "Cancella selezione"
- **4.** È inoltre possibile effettuare un'eliminazione massiva selezionando il quadratino in cima, così facendo la selezione si estenderà a tutte le righe oggetto della ricerca (anche quelle presenti nelle pagine successive), cliccare poi cancella selezionati.

Si fa presente che ogni ospite verrà identificato con un id univoco assegnato al momento della

registrazione.

**5.** Un altro parametro di ricerca disponibile, sono i filtri disposti sopra ogni colonna dell'elenco, tra i più significativi troviamo: id, idswh, arrivo, partenza, tipo di ospite, nome, cognome e residenza.

Basterà scrivere la parola da ricercare, ad ogni lettera digitata verrà applicato un filtro immediato all'elenco sottostante.

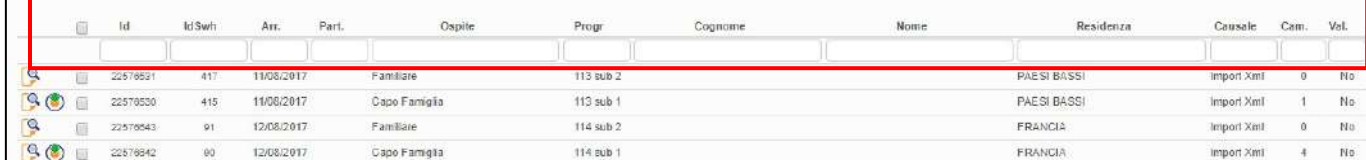

- **6.** È possibile inoltre, con il seguente pulsante,  $\Box$  scaricare in formato pdf l'informativa e il consenso privacy dopo aver selezionato la lingua interessata, affinché l'ospite possa dare il proprio consenso al trattamento dei propri dati personali oltre quanto stabilito dall'adempimento di Pubblica Sicurezza.
- **7.** Altre funzioni disponibili in questa schermata sono:

Anonimizza selezione

Permette di oscurare i nominativi degli ospiti sostituendoli con la dicitura "riservato", previa selezione delle schede

Questa operazione essendo irreversibile, va eseguita solo dopo aver creato il file per la polizia di stato, sempre se s'intende trasmettere i dati con il suddetto programma.

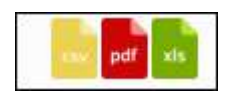

Cliccando uno dei tre pulsanti, si sceglierà di esportare e quindi poter salvare sul proprio pc l'elenco degli ospiti precedentemente filtrato, rispettivamente nei formati CSV, PDF ed EXCEL.

## <span id="page-26-0"></span>**GENERA FILE QUESTURA**

Accedendo a questo menù gli utenti che registrano ospiti manualmente dalla maschera di check-in, avranno la possibilità di utilizzare i dati inseriti, per la produzione di un file idoneo al caricamento sul portale messo a disposizione dall'Autorità di Pubblica Sicurezza (servizio alloggiati). Non appena si accede la videata sarà la seguente:

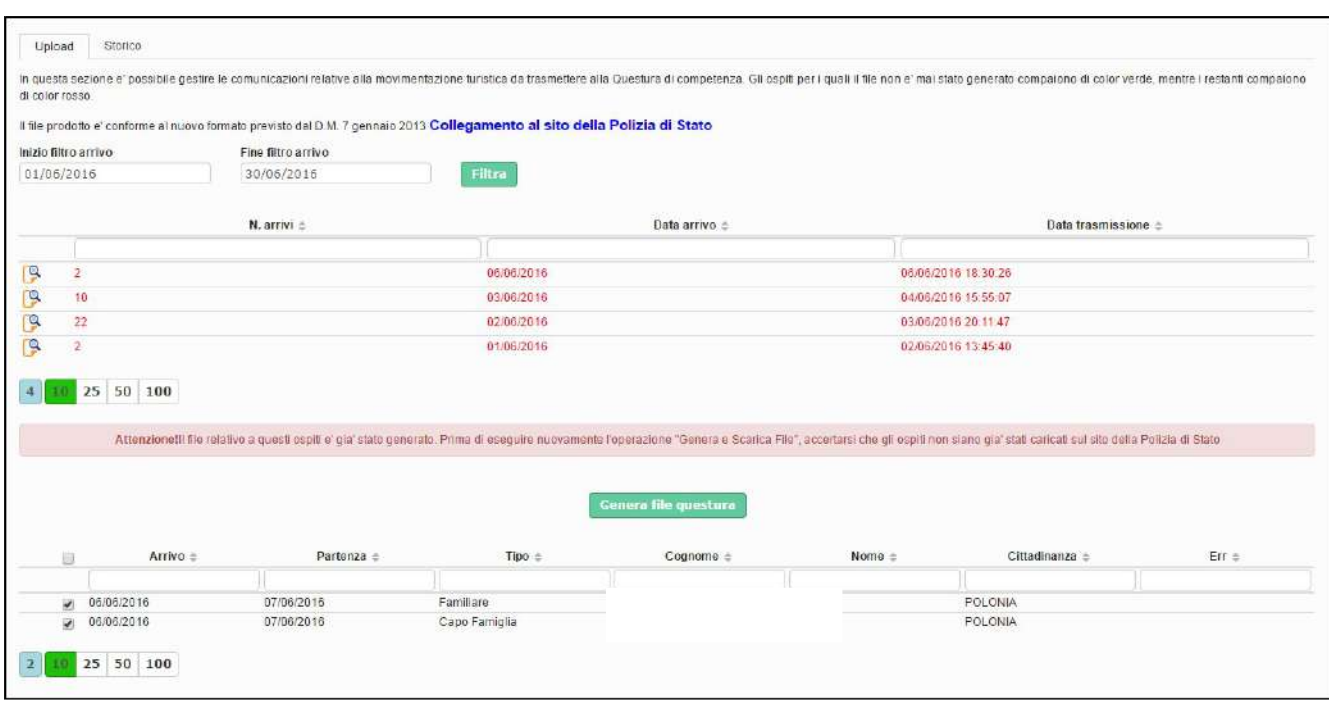

Nella "sezione Upload" sarà possibile eseguire la procedura per l'estrapolazione del file:

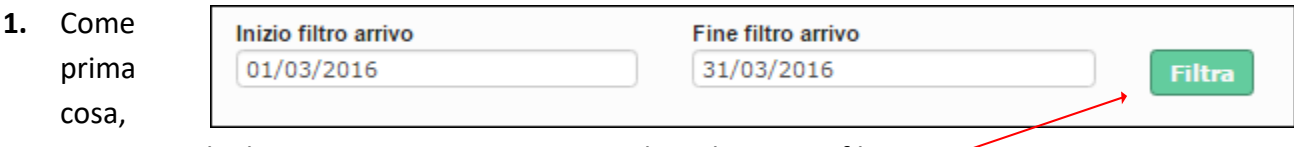

immettere le date per circoscrivere un periodo e cliccare su filtra.

Applicato il filtro si vedranno tante righe a seconda di quante sono state le registrazioni, raggruppate ed ordinate per data di inserimento dalla più recente alla più remota.

È sempre possibile cambiare l'ordine dell'elenco cliccando sull'intestazione di ogni colonna.

**2.** La prima volta che si vuole scaricare il file le

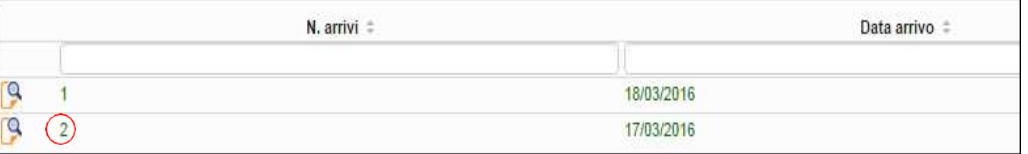

scritte appariranno di colore verde.

Il numero cerchiato in rosso nell'immagine precedente indica il totale di ospiti complessivo contenuto (e quindi registrati) nella data di arrivo.

**3.** Nel momento in cui si seleziona la riga con il seguente pulsante **[9]** apparirà nella tabella sottostante il dettaglio degli ospiti contenuti nel giorno per ulteriore verifica.

Si può inoltre, mettendo o togliendo la spunta nel box ad inizio riga, includere o meno l'ospite all'interno del file, questa operazione è utile nel caso in cui un cliente sia già stato diversamente inserito sul portale.

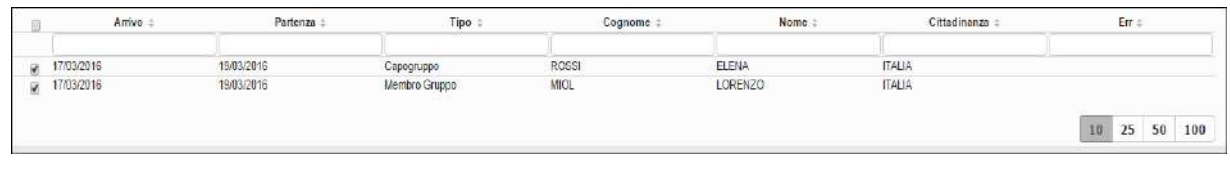

**4.** Cliccare poi

Comparirà il seguente messaggio:

Genera file questura

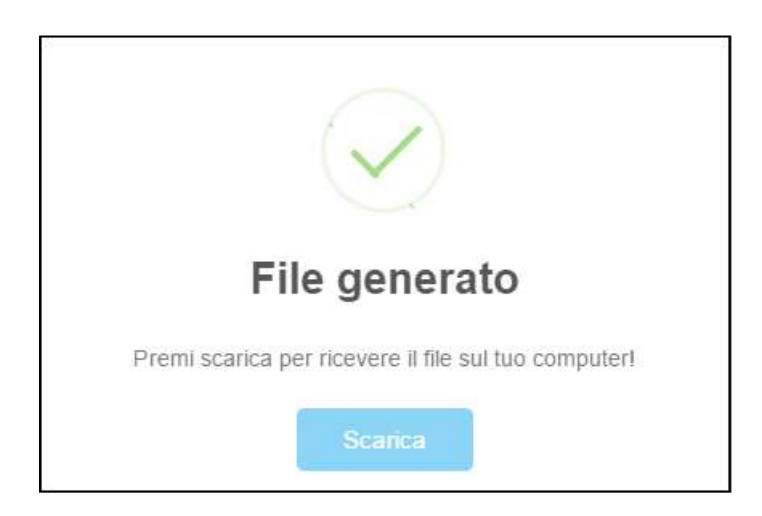

- **5.** Procedere cliccando "Scarica", così facendo partirà il download di un file txt.
- **6.** A seconda del browser internet utilizzato (chrome, firefox, explorer, etc.) e della sua versione, si avrà un'interfaccia leggermente diversa, le modalità di salvataggio file e l'ubicazione dello stesso potranno variare e non sono in ogni caso influenzate dal contenuto della pagina, (in caso di dubbi si

consiglia quindi di consultare la documentazione del prodotto utilizzato), in tutti i casi occorre salvare il file scaricato sul proprio pc o recuperarlo dalla cartella dei downloads.

# *Si ricorda inoltre che la comunicazione alla Polizia di Stato va obbligatoriamente effettuata entro le 24 ore successive all'arrivo del cliente, trascorso il quale non verrà accettato dal sistema.*

È possibile lanciare la generazione del file più volte nel corso della stessa giornata o ripeterla per un gruppo di ospiti per il quale è già stato prodotto, comunque sia per effettuare l'esportazione si utilizzerà sempre il pulsante "Scarica", confermando poi il salvataggio sul proprio personal computer.

È consigliato creare una cartella sul desktop in cui salvare tutti i files relativi a questa operazione.

Di seguito un esempio di salvataggio file per chi utilizza *Google Chrome* ad esempio, una volta scaricato il file, apparirà in basso un riquadro come quello visualizzato nell'immagine:

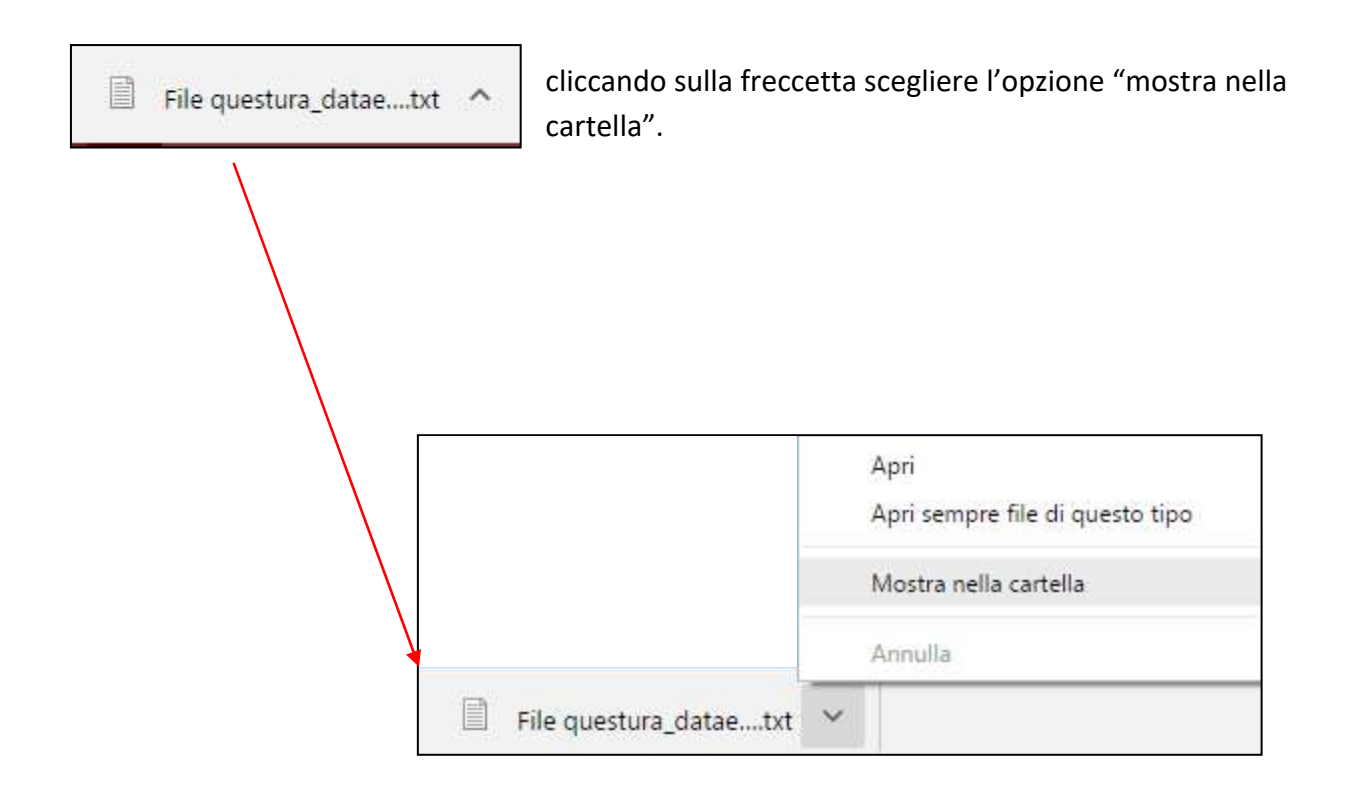

Si aprirà la cartella dei download, sarà facile da riconoscere il file poiché la sua estensione è ".txt" ed il suo nome comincia con: file questura l'id utente del profilo utilizzato + la data di sistema.

Se preferite potrete con il tasto destro del mouse copiare il file ed incollarlo in una cartella a vostra scelta.

**7.** Terminati questi passaggi, procedere con l'upload del file, cliccando "collegamento al sito della polizia di stato"

Verrete dirottati all'indirizzo<https://alloggiatiweb.poliziadistato.it/PortaleAlloggiati/> portale della pubblica sicurezza per caricare il file precedentemente salvato.

Si noti che il collegamento al sito della Polizia di Stato deve essere effettuato da un PC sul quale è installato il certificato rilasciato dalla Questura di competenza.

Una volta effettuato l'accesso con le proprie credenziali (sempre rilasciate dalla questura), trasmettere il file selezionando le voci di menù:

*<Accedi al servizio> <Area di lavoro> <Invio file> Scegliere il txt cliccare "Elabora" ……. <Invio>*

Troverete eventualmente le istruzioni nella sezione Supporto Tecnico – Manuali.

Dopo aver cliccato "Genera e scarica file" le date che inizialmente erano verdi diventeranno rosse

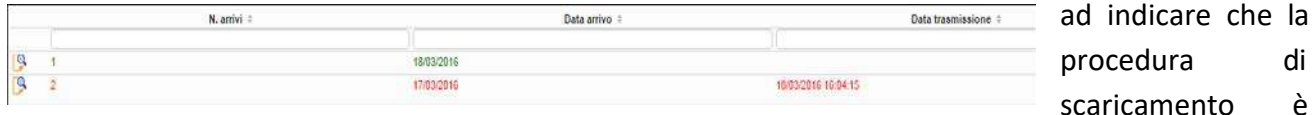

stata eseguita, ulteriore conferma sarà la comparsa della data e l'ora dell'operazione in "data trasmissione".

![](_page_29_Picture_9.jpeg)

Attenzione! Si ricorda che il mutamento della data da verde a rosso sta ad indicare che gli ospiti sono stati estrapolati, da Ross 1000, ma non significa che sono stati inviati alla questura. Accertarsi quindi di aver effettuato tutti i passaggi sopra descritti necessari a concludere l'operazione.

**8.** Per tenere traccia delle operazioni eseguite andare nella sezione "storico":

![](_page_29_Picture_140.jpeg)

# *PRENOTAZIONI*

# <span id="page-30-0"></span>**REGISTRA PRENOTAZIONE**

In questa sezione è possibile gestire le prenotazioni dei clienti.

Compilare i campi richiesti e cliccare sul pulsante "Salva" per confermare l'operazione.

Si fa presente che la compilazione di questa sezione non è obbligatoria e non è in alcun modo sostitutiva di calendario e check-in, che andranno in ogni caso compilati.

![](_page_30_Picture_37.jpeg)

E' sempre visibile sotto la maschera di ricerca l'elenco delle ultime prenotazioni inserite.

![](_page_30_Picture_8.jpeg)

# <span id="page-31-0"></span>**STORICO PRENOTAZIONI**

E' inoltre possibile, dal menù prenotazioni vedere lo storico inserendo il periodo interessato con i filtri dedicati.

![](_page_31_Picture_17.jpeg)

# *ANAGRAFICA*

# <span id="page-32-0"></span>**GESTIONE STRUTTURE**

In questa sezione vengono raccolte tutte le informazioni relative alla struttura e alla sua gestione. Questo menù per il profilo "struttura" è in sola visualizzazione, non ha quindi possibilità di operare. Comunicare ai referenti provinciali eventuali modifiche in caso di necessità.

Generale: è la maschera principale di informazioni relative alla struttura, i campi contrassegnati dal colore azzurro non sono modificabili.

![](_page_32_Picture_42.jpeg)

In questa sezione, per le strutture per le quali è previsto, al posto del Codice regione è visualizzato il **Codice CIR** assegnato dalla Regione.

Gestione: è la sezione dedicata alle informazioni della struttura, quali il periodo di apertura, tipo di gestione, etc. con la possibilità di aggiungere un periodo di apertura personalizzato cliccando il suddetto pulsante.

![](_page_33_Picture_37.jpeg)

Recapiti/gestori: permette di inserire i recapiti del gestore/i e/o proprietario/i, l'indirizzo della struttura, come raggiungerla ed altri parametri annessi.

E' inoltre possibile aggiungere un recapito al quale essere contattati nei periodi di chiusura della struttura.

![](_page_33_Picture_38.jpeg)

Certificazioni: si possono aggiungere eventuali certificazioni ad esempio la qualità ISO9001.

![](_page_34_Picture_41.jpeg)

Stagioni: possibilità di inserire il tipo di stagione ed il relativo periodo di inizio e fine.

![](_page_34_Picture_42.jpeg)

Prezzi: è la sezione per la dichiarazione dei prezzi strutturata in base alla stagione, tipologia di camera e possesso di bagno. Ricordiamo inoltre che tale maschera varia a seconda della tipologia di struttura.

![](_page_34_Picture_43.jpeg)

Ricettività: è la sezione per la comunicazione delle ricettività di cui la struttura dispone. Anche quest'ultima varia a seconda della tipologia di struttura.

![](_page_35_Picture_13.jpeg)

Servizi: è la sezione per l'individuazione dei servizi messi a disposizione dalla struttura

![](_page_35_Picture_14.jpeg)

![](_page_35_Picture_15.jpeg)

Accessibilità: Questa sezione viene utilizzata per indicare quando la struttura dispone di particolari agevolazioni per le persone disabili.

**1.** Cliccare Aggiorna questionario accessibilità

![](_page_36_Picture_49.jpeg)

**2.** Si avvierà un questionario guidato

![](_page_36_Picture_50.jpeg)

- **3.** Al termine del questionario premere il pulsante Termina per confermare le risposte.
- **4.** Il sistema valorizzerà automaticamente la data di esecuzione del questionario

![](_page_37_Picture_6.jpeg)

# *STATISTICHE*

# <span id="page-38-0"></span>**STATISTICA STRUTTURA**

# Questa sezione si utilizza per controllare l'operatività di una determinata struttura.

# Scegliere l'anno ed il periodo da visualizzare

![](_page_38_Picture_49.jpeg)

Nel riquadro giallo si potranno vedere i dati totali di: arrivi, presenze, giornate di apertura e con movimento zero rispetto al periodo selezionato.

Al di sotto invece, gli stessi risultati saranno suddivisi per provenienza regionale dall'Italia o per Stato estero

**39**

È possibile, spuntando la casella dedicata, confrontare i grafici con quelli di un altro anno.

![](_page_38_Picture_50.jpeg)

![](_page_38_Picture_9.jpeg)

Si possono inoltre vedere i diagrammi secondo una determinata fascia di età spuntando la relativa casella ed immettendo i parametri.

![](_page_39_Picture_22.jpeg)

Oltre ai valori totali, selezionando una diversa opzione, si avranno grafici riguardanti solo arrivi italiani, piuttosto che esteri, stessa cosa per le presenze.

![](_page_39_Picture_23.jpeg)

## <span id="page-40-0"></span>**BENCHMARK**

![](_page_40_Picture_1.jpeg)

Questa funzione rileva sostanzialmente l'andamento della propria attività sul mercato.

Permette infatti di ricavare statistiche comparative della propria attività con altre simili, a parità di tipologia ricettiva, classe (stelle, girasoli, margherite, etc.) e territorio (comune o zona turistica).

Per rendere possibile il confronto nel rispetto della privacy, i dati degli esercizi concorrenti vengono mostrati solamente se sono disponibili le informazioni di almeno 4 strutture, altrimenti non sarà possibile effettuare l'operazione.

- **1.** Selezionare innanzitutto la provincia sul quale si vuole intervenire.
- **2.** Immettere in seguito il periodo temporale nei filtri "inizio filtro arrivo" e "fine filtro arrivo"
- **3.** Selezionare la zona di riferimento ad esempio il comune e premere il bottone "filtra"

Sulla destra della schermata si può vedere un menù dal quale vengono restituiti diversi grafici a seconda della selezione effettuata.

![](_page_40_Figure_9.jpeg)

# <span id="page-41-0"></span>**MANUALI - MODELLI - VIDEO**

È possibile consultare il manuale del prodotto accedendo nella homepage e selezionando la voce "manuali".

Sono presenti oltre alle due guide sull'utilizzo del programma, i tracciati record per file di caricamento txt o xml.

Sempre nella homepage si potranno scaricare alla voce "modelli" le tavole **A** precompilate da utilizzare per la trasmissione del movimento turistico.

Cliccando su "video" invece si potranno vedere brevi filmati esplicativi per l'utilizzo della piattaforma Ross 1000.

![](_page_41_Picture_43.jpeg)

![](_page_41_Picture_6.jpeg)